기업인터넷뱅킹 이용가이드

# WOORI BANK USER GUIDE

뱅킹관리 > 직원이용자관리 > 직원이용자 신규(일괄)등록

2023.11.16 • v1.1

COPYRIGHT WOORI BANK ALL RIGHT RESERVED

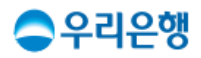

# 직원이용자 신규(일괄)등록

#### 이용안내

 직원이용자는 권한에 따라 '조작자', '결재자'로 구분하며, 이를 관리하는 사용자는 '마스터'로 구분합니다.

① 조작자

계좌이체, 공과금 납부 등 업무를 실행하기 위해 결재자에게 승인을 요청합니다. 마스터에게 부여 받은 이체한도가 있는 경우, 본인의 한도 내에서 직접 실행 가능합니다.

② 결재자

중간결재자: 조작자의 승인요청 건에 대한 1단계 결재를 진행합니다. 최종결재자: 중간결재자의 승인완료 건에 대한 2단계 결재를 진행합니다. (중간결재자가 없는 승인요청 건은 최종결재자가 바로 결재합니다.)

③ 마스터

직원이용자를 관리할 수 있는 사용자로 단독으로 업무를 실행하거나 승인요청 건에 대한 최종 결재를 진행합니다.

■ 신규 등록한 직원이용자 권한설정은

[뱅킹관리>직원이용자관리>직원이용자권한설정]에서 할 수 있습니다.

■ 업무권한

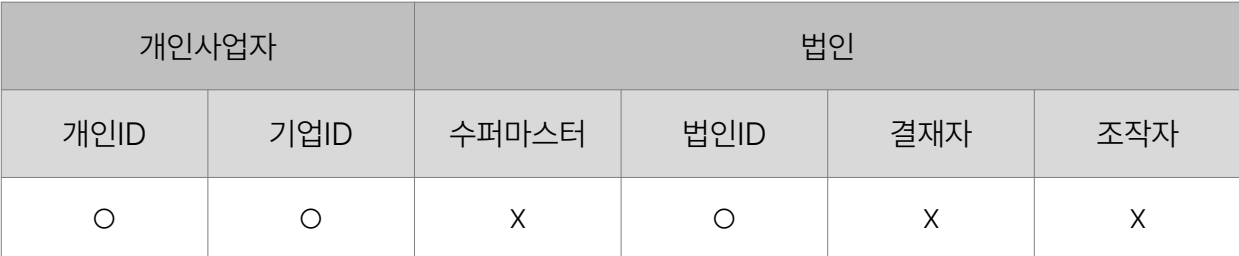

※ 개인사업자의 결재자, 조작자 업무권한은 법인사업자와 동일합니다.

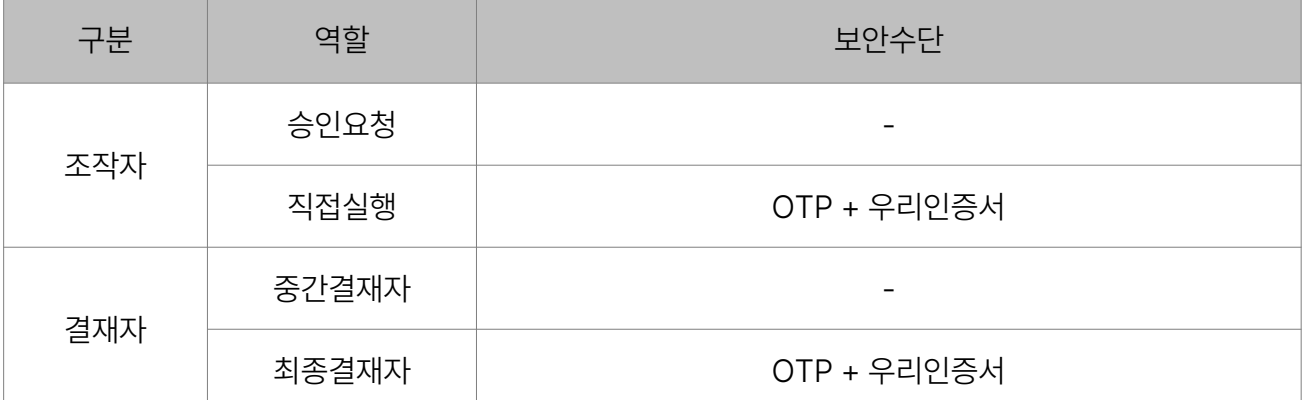

※ 우리인증서

■ 직원이용자 보안수단

- 기업인터넷뱅킹 직원이용자만 발급 가능한 인증서입니다.
- 인터넷/스마트뱅킹 공동인증서 로그인이 불가합니다.
- 
- (직원이용자는 ID 로그인만 가능)
- ※ OTP
	- 직원이용자의 OTP는 해당 직원이용자의 ID로 영업점에서 발급 가능합니다.
	- 직원이용자 ID 1개당 OTP 1개 등록이 가능합니다. (하나의 OTP로 2개 이상의 ID 등록 불가)
	- OTP 사용이 불필요한 경우, 영업점에서 OTP 재사용등록 신청을 통해 다른 사용자로 변경할 수 있습니다.

• 결재자: 조작자가 요청한 승인요청 건에 대하여 중간결재자로 결재업무를 수행합니다. (권한이 부여된 계좌에 대한 승인만 가능) • 조작자:자금이체 등 자료 작성 후 결재자를 지정하여 승인요청 등록 또는 권한이 부여된 이체한도 내에서 직접 거래가 가능합니다.

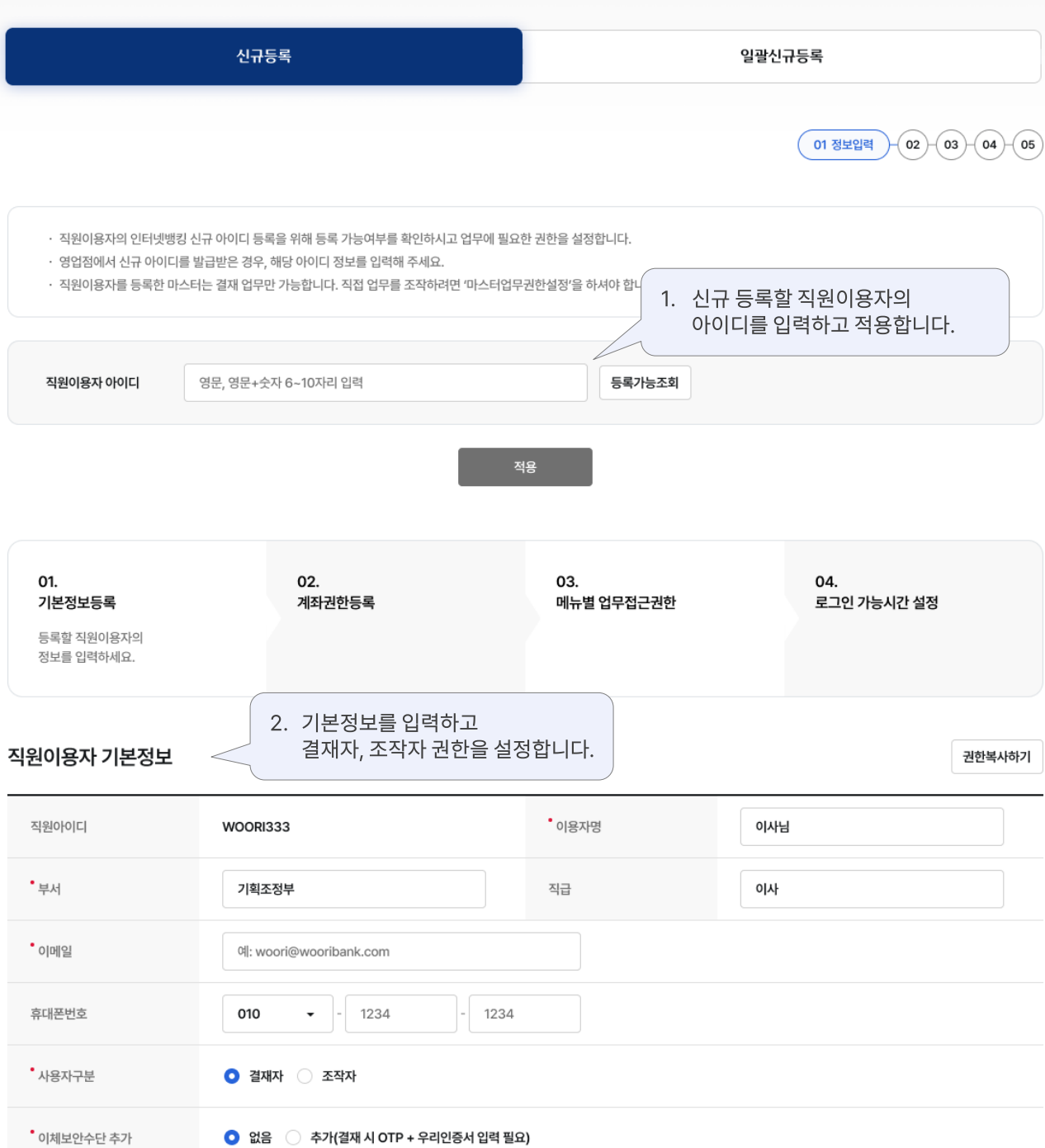

## 직원이용자 신규(일괄)등록

# 직원이용자 신규(일괄)등록 > 신규등록\_02. 계좌권한등록 구리은행기업 인터넷뱅킹 5

## 직원이용자 신규(일괄)등록

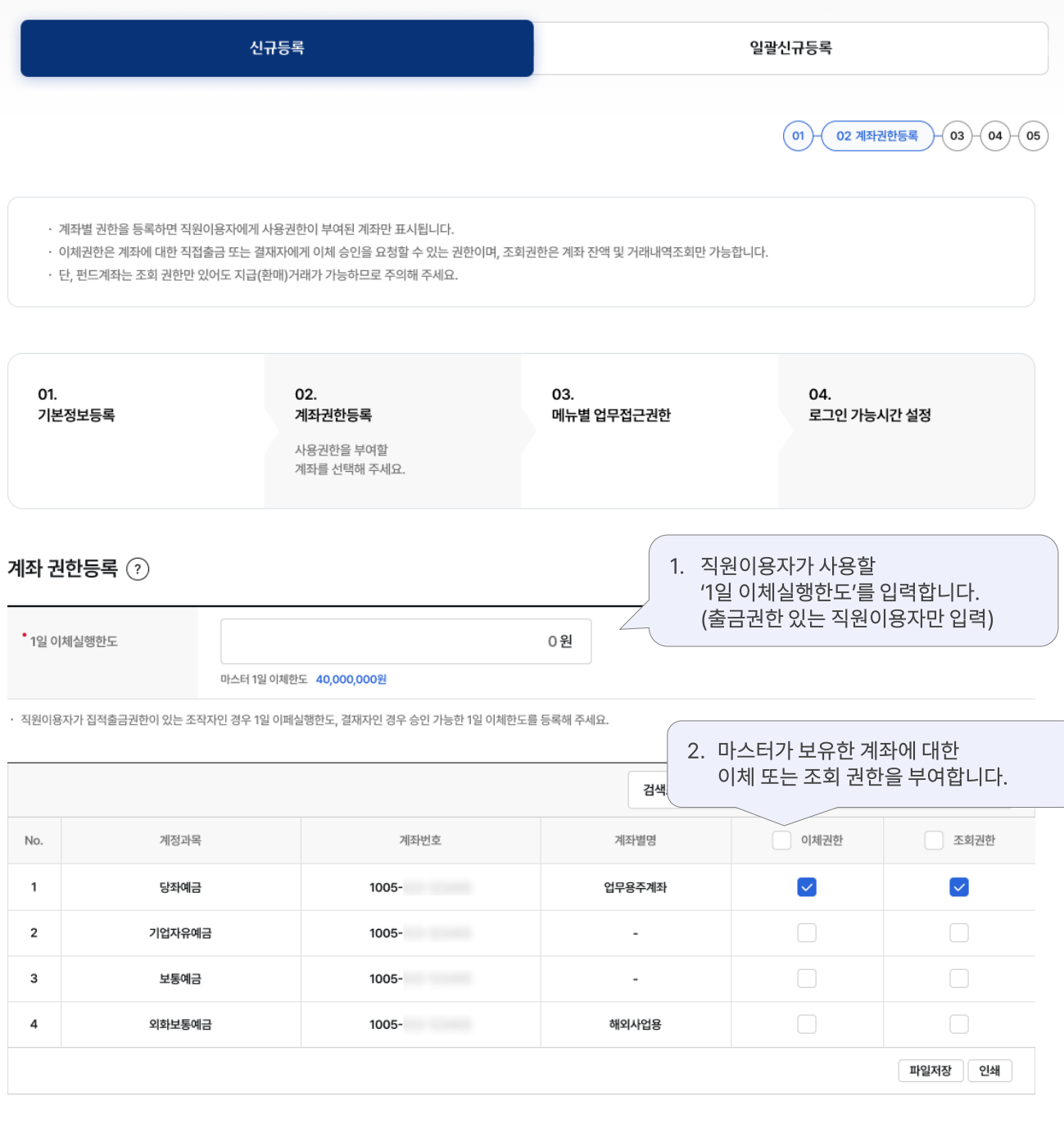

이전

다음

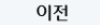

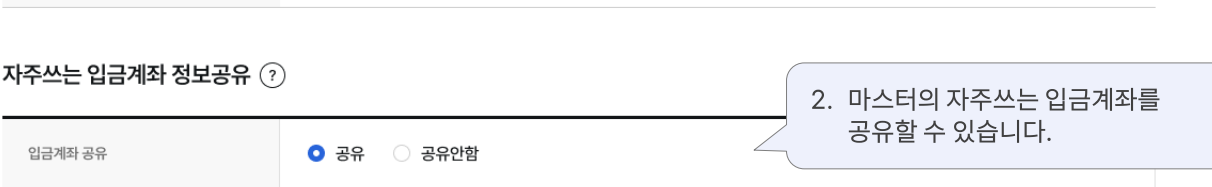

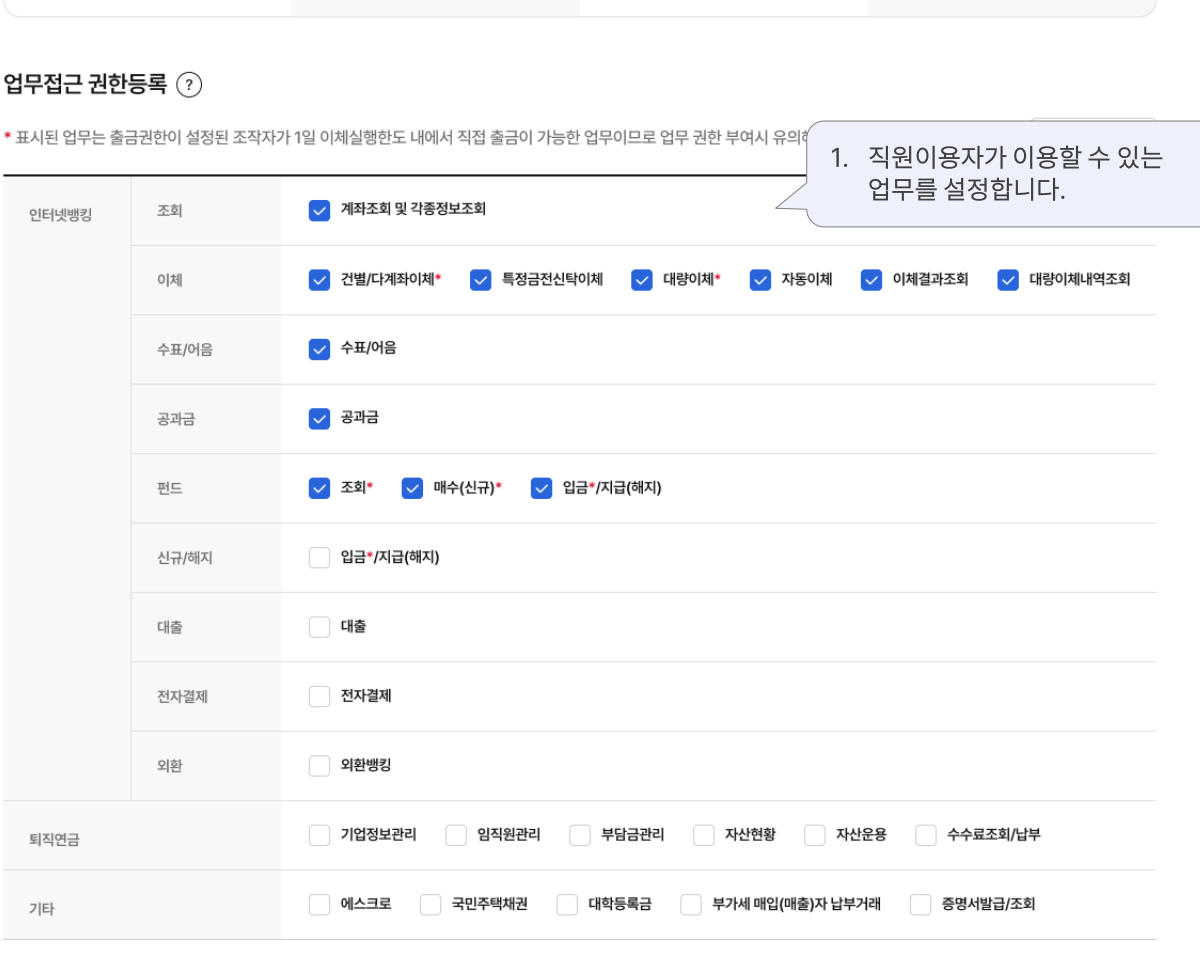

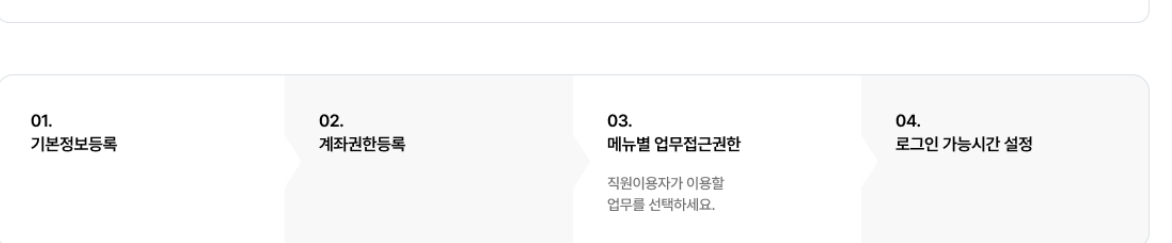

- 업무 중 \*표시된 항목은 이제권한을 부여받은 조직자가 1일 이체실행한도 내에서 직접 출금이 가능한 업무이므로 주의해 주세요. · 직원이용자 등록 후 업무 권한을 변경하신 경우, 해당 직원이용자는 다시 로그인하셔야 변경한 업무 권한이 반영됩니다.
- · 업무권한 등록 시 직원이용자는 권한이 부여된 메뉴에만 이용할 수 있습니다.

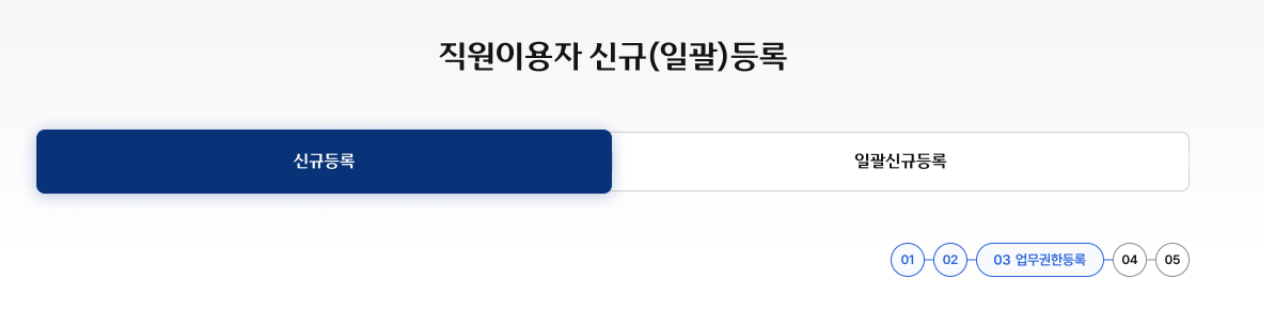

# 직원이용자 신규(일괄)등록 > 신규등록\_03. 업무권한등록 구리은행 기업 인터넷뱅킹 6

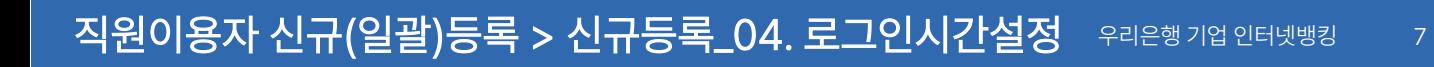

## 직원이용자 신규(일괄)등록

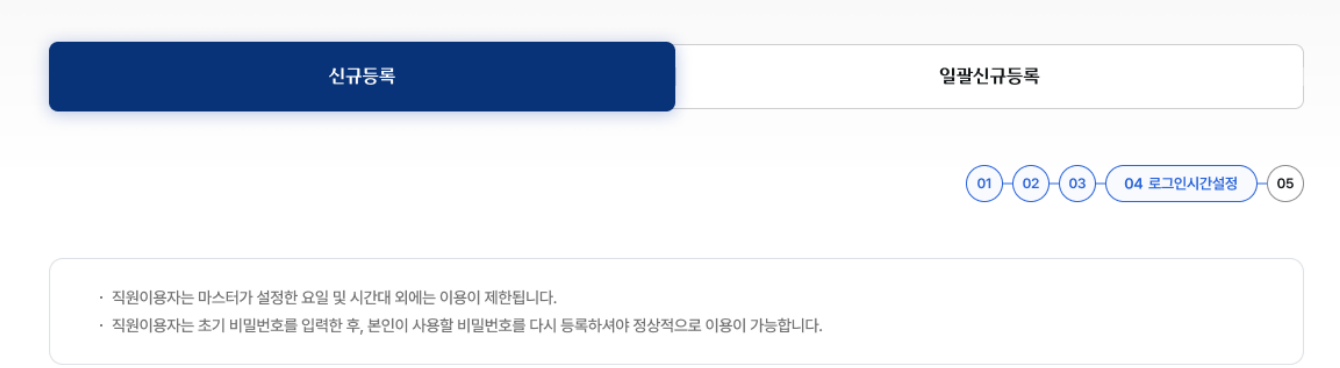

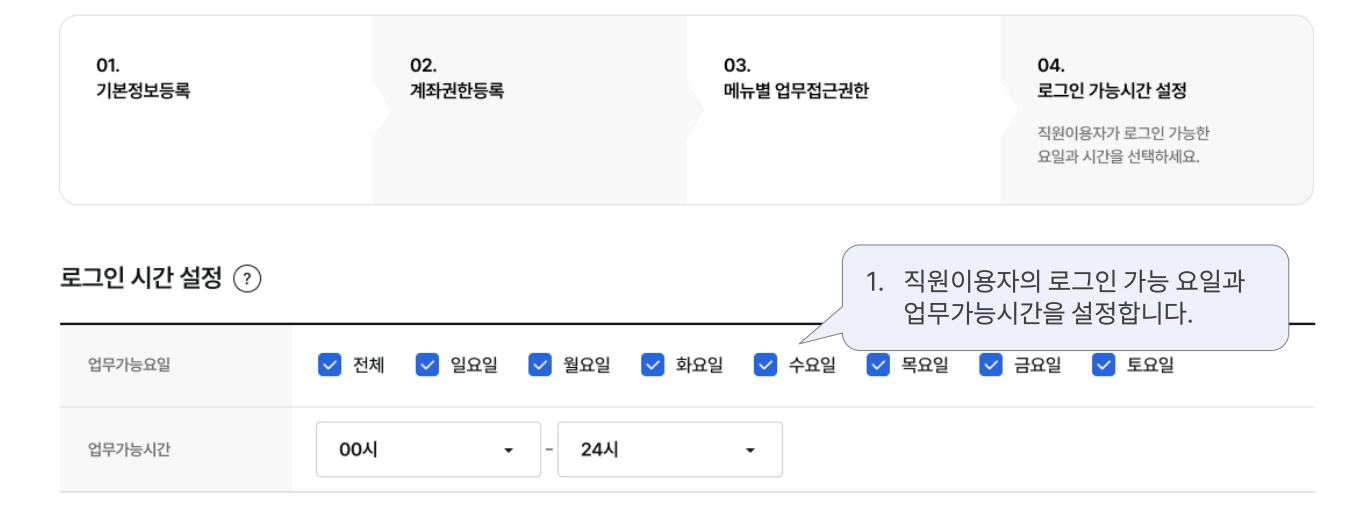

#### 초기 비밀번호 설정

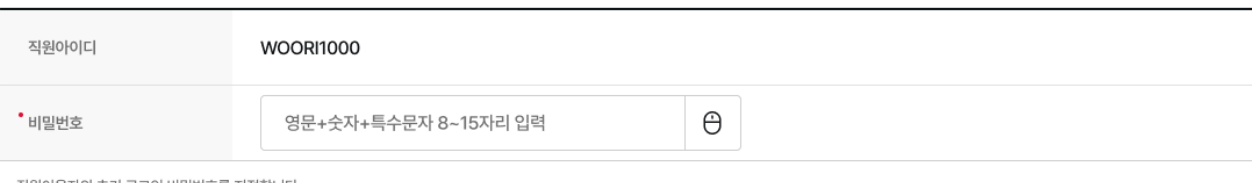

· 직원이용자의 초기 로그인 비밀번호를 지정합니다.

• 안전한 인터넷뱅킹 이용을 위하여 이용자비밀번호는 영문/숫자/특수문자를 모두 조합한 8~15자로 입력해 주세요.

· 단, 다음과 같은 경우 이용자비밀번호로 사용할 수 없으니 유의하시기 바랍니다.

- 이용자 아이디, 주민등록번호, 사업자등록번호, 계좌비밀번호 등과 4자리 이상 같은 경우

- 숫자나 문자를 4자리 이상 연속 또는 동일하게 입력한 경우 (틀린 예:abcd3, 1234f, 4321e,c555 등)

- 영문 또는 숫자로만 입력한 경우

· 입력 가능한 특수문자는 !, @,#,\$,%,^,&,\*,(,)입니다.

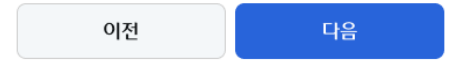

아이디확인

다음

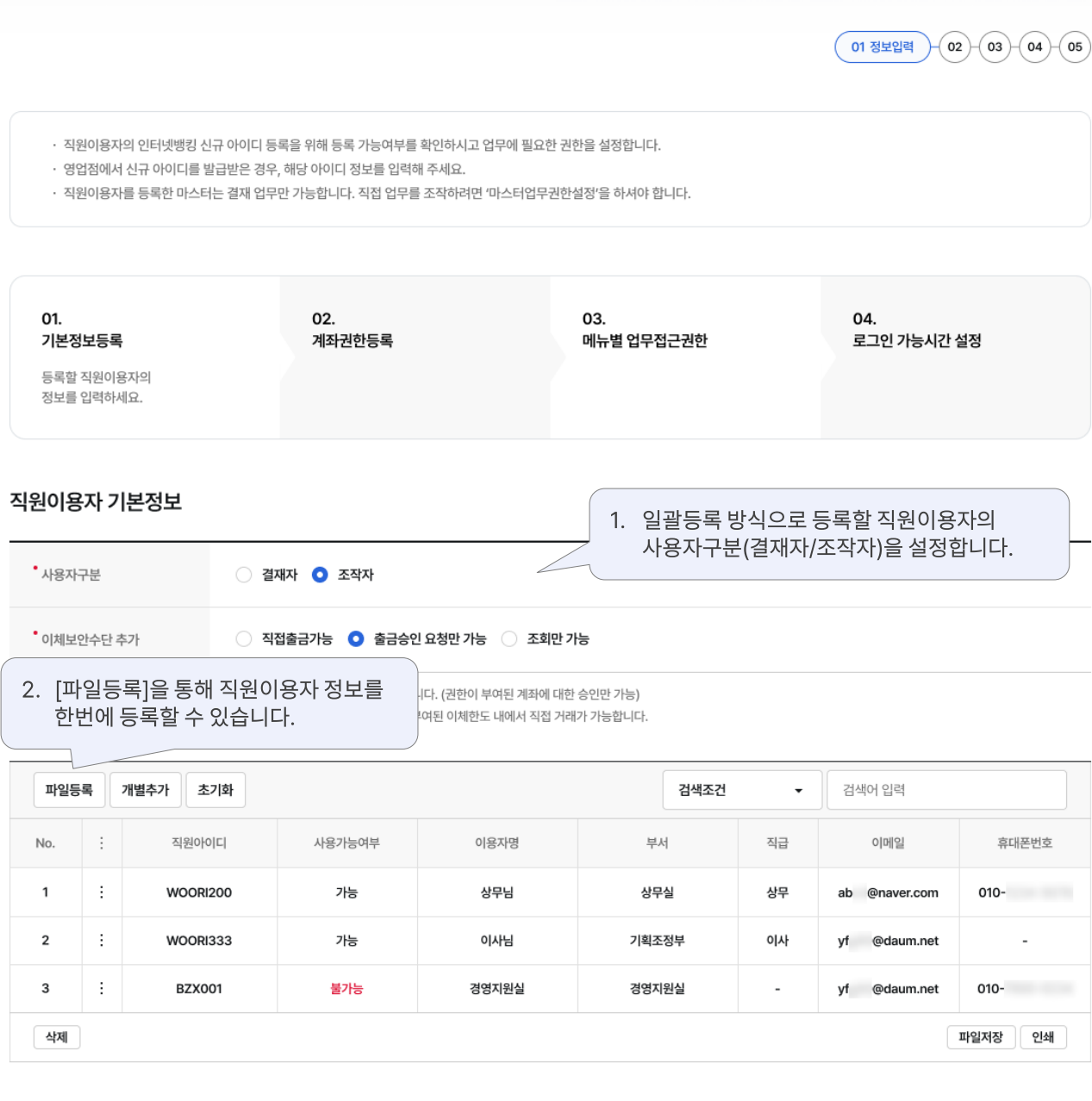

직원이용자 신규(일괄)등록

신규등록

일괄신규등록

# 직원이용자 신규(일괄)등록 > 일괄신규등록\_02. 계좌권한등록

## 직원이용자 신규(일괄)등록

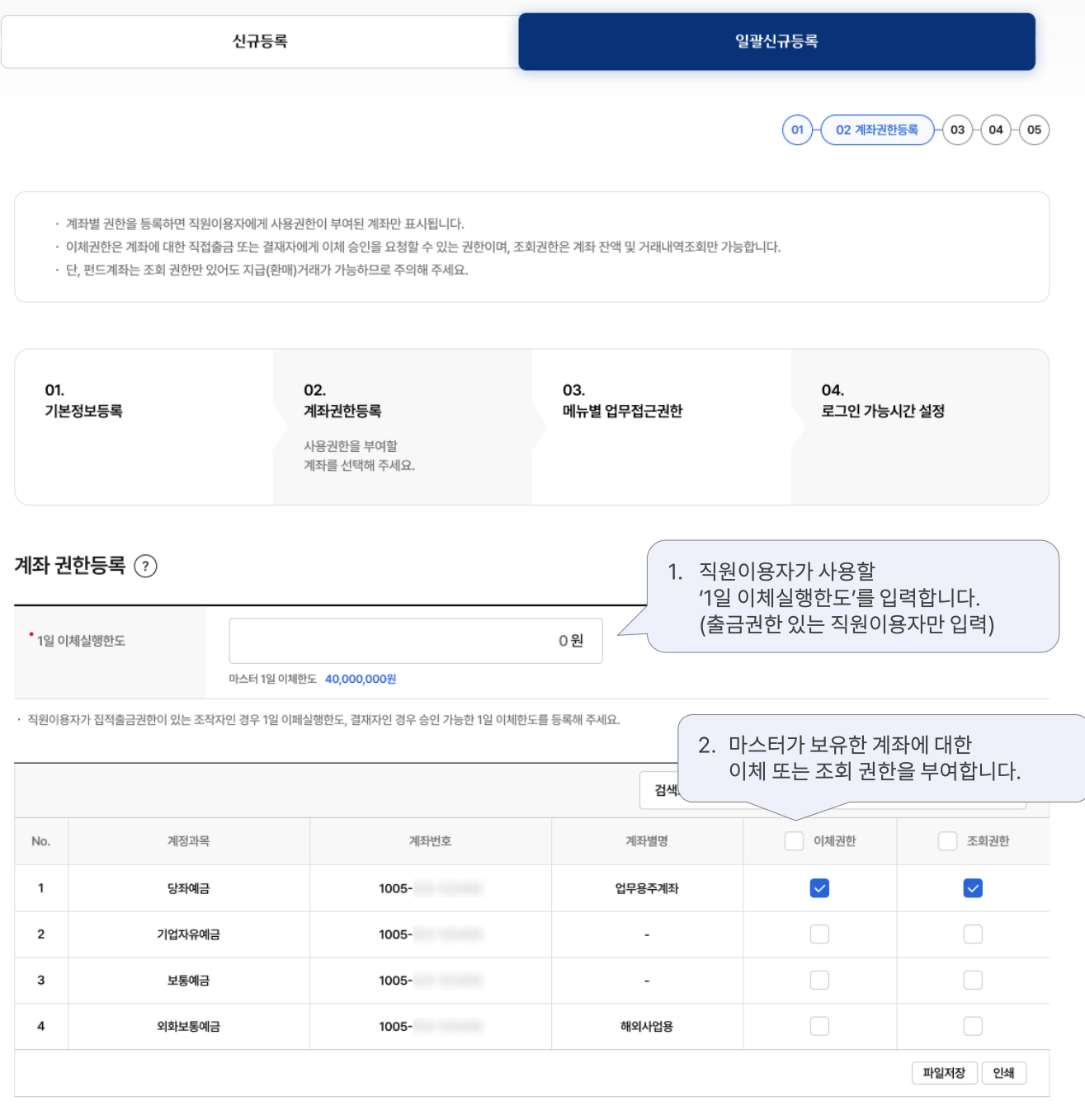

이전

다음

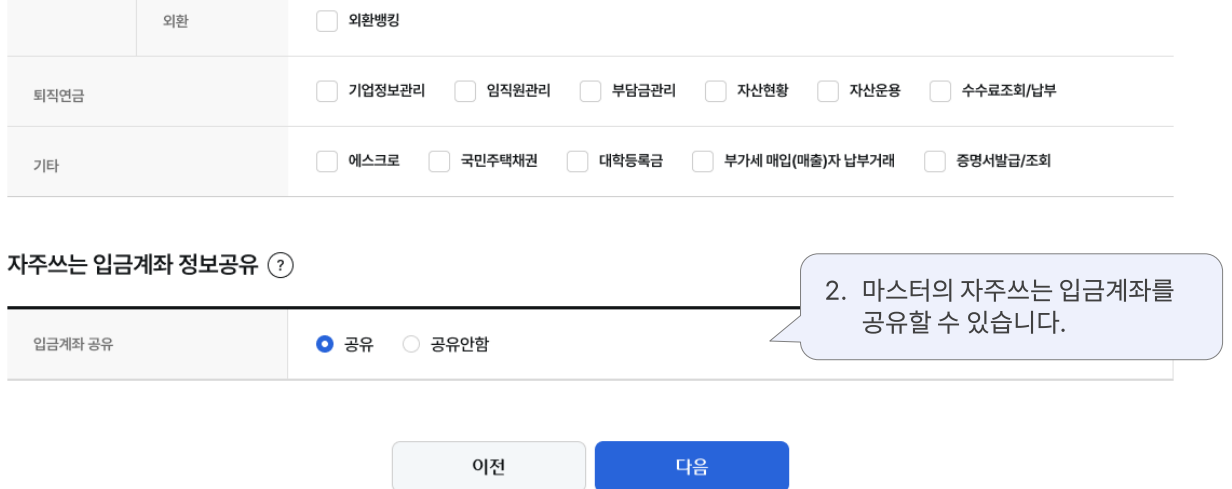

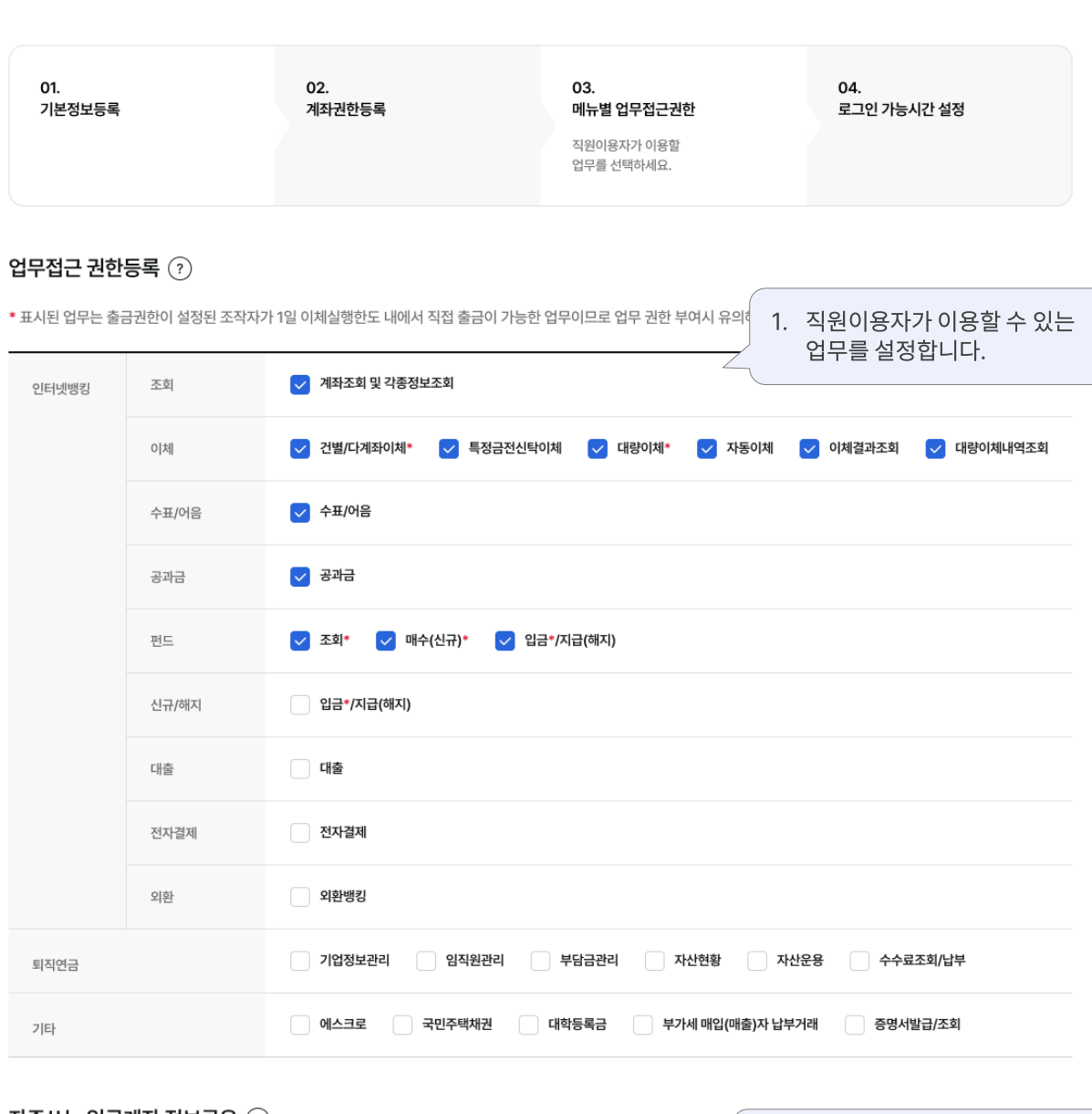

신규등록

· 직원이용자 등록 후 업무 권한을 변경하신 경우, 해당 직원이용자는 다시 로그인하셔야 변경한 업무 권한이 반영됩니다.

• 업무 중 \*표시된 항목은 이제권한을 부여받은 조직자가 1일 이체실행한도 내에서 직접 출금이 가능한 업무이므로 주의해 주세요.

· 업무권한 등록 시 직원이용자는 권한이 부여된 메뉴에만 이용할 수 있습니다.

직원이용자 신규(일괄)등록

일괄신규등록

 $($  o1  $)$  $($  02 03 업무권한등록

 $(04)(05)$ 

## 직원이용자 신규(일괄)등록 > 일괄신규등록\_04. 로그인시간설정

### 직원이용자 신규(일괄)등록

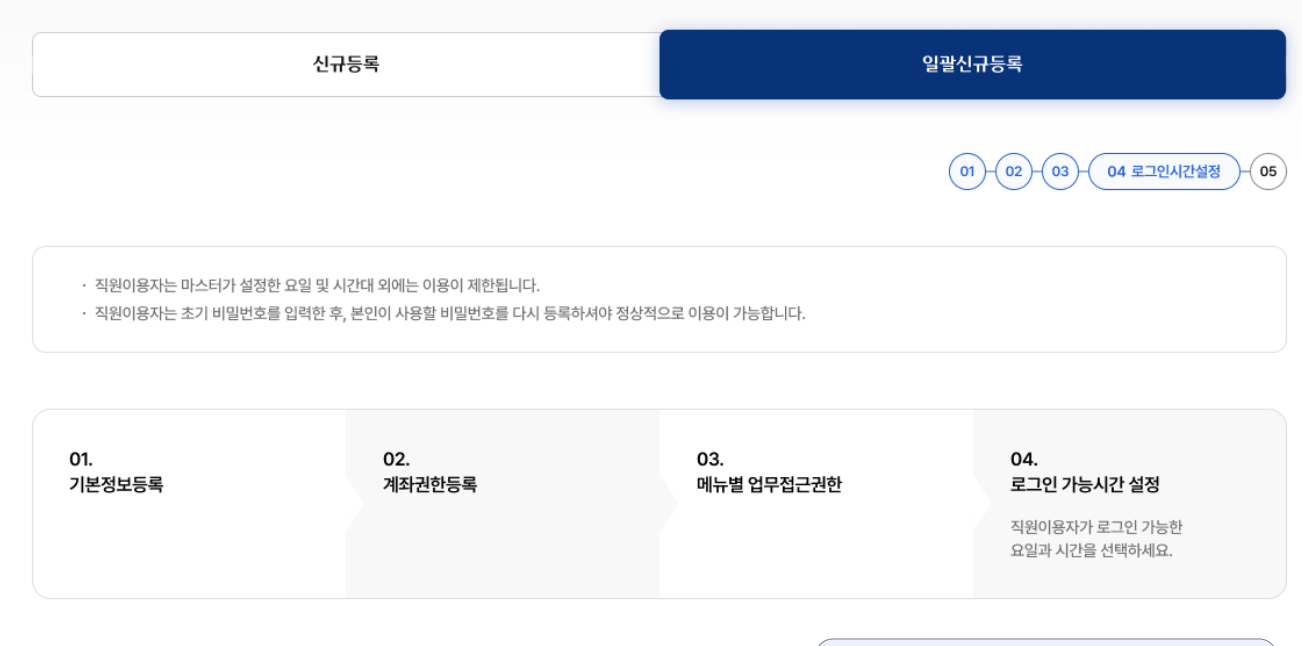

로그인 시간 설정 (?) 1. 직원이용자의 로그인 가능 요일과 업무가능시간을 설정합니다.  $\sqrt{ }$  화요일  $\triangledown$  수요일  $\sim$  금요일 업무가능요일 ○ 전체  $\triangledown$  일요일  $\triangledown$  월요일  $\triangledown$  목요일  $\vee$  토요일 업무가능시간 00시 24시  $\downarrow$  $\ddot{}$ 

#### 초기 비밀번호 설정

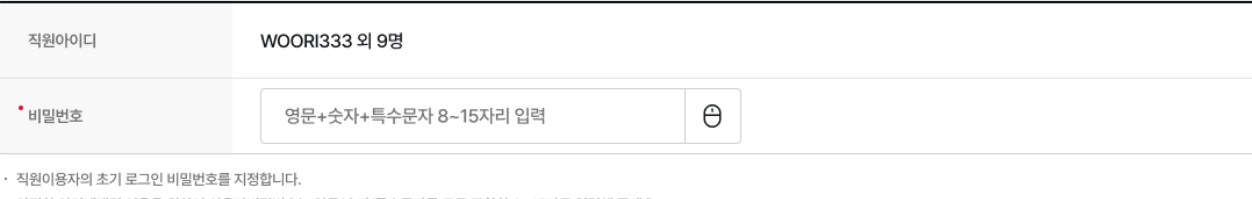

• 안전한 인터넷뱅킹 이용을 위하여 이용자비밀번호는 영문/숫자/특수문자를 모두 조합한 8~15자로 입력해 주세요. · 단, 다음과 같은 경우 이용자비밀번호로 사용할 수 없으니 유의하시기 바랍니다. - 이용자 아이디, 주민등록번호, 사업자등록번호, 계좌비밀번호 등과 4자리 이상 같은 경우

- 숫자나 문자를 4자리 이상 연속 또는 동일하게 입력한 경우 (틀린 예:abcd3, 1234f, 4321e,c555 등) - 영문 또는 숫자로만 입력한 경우

• 입력 가능한 특수문자는 !, @,#,\$,%,^,&,\*,(,)입니다.

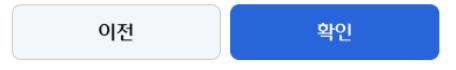

# 감사합니다.